# **Nutzung mit BlueSpot-App und BlueStack micro+**

Stand: 2024/05/02 20:10

Autor: Kim Hübel - DG9VH, dg9vh@darc.de

# **Inhaltsverzeichnis**

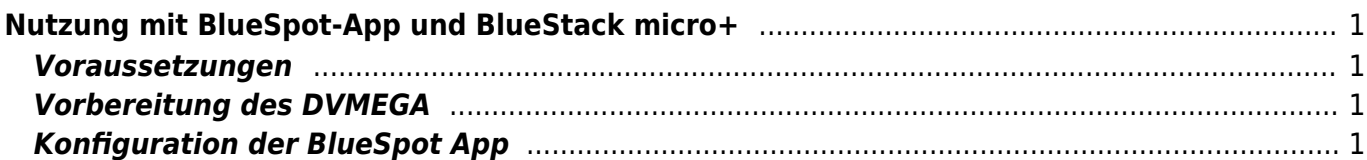

# <span id="page-4-0"></span>**Nutzung mit BlueSpot-App und BlueStack micro+**

### <span id="page-4-1"></span>**Voraussetzungen**

Zur Nutzung des DVMEGA mit der BlueSpot-App und BlueStack micro+ benötigt man

- **ein [DVMEGA RPI RADIO Modul](http://www.dvmega.auria.nl/RPI_radio.html)**
- ein [BlueStack micro+](http://www.combitronics.nl/index.php?route=product/product&product_id=61)
- Ein Android Handy oder Tablet mit Internet-Zugang per WLAN, Mobilfunk oder ähnlich
- die [BlueSpot-App](http://www.pa7lim.nl/bluespot/) von PA7LIM

# <span id="page-4-2"></span>**Vorbereitung des DVMEGA**

Bevor das DVMEGA Modul zusammen mit der blue Spot App für DMR benutzt werden kann, ist zunächst ein Firmware-Update vorzunehmen. Hierzu montiert man das Modul auf das BlueStack Modul, rastet den auf dem BlueStack Modul befindlichen Schalter ein, schließt beides per USB an einen PC an und führt die xloader Software aus um das Firmware Update einzuspielen.

Hierbei ist wichtig als Typ des Gerätes "UNO" auszuwählen.

Nachdem das Firmware-Update vorgenommen wurde trennt man wieder alles vom USB ab, bringt den Schalter wieder in die Ruhestellung und schließt alles an eine Stromversorgung an die entweder der USB-Port eines PCs, ein Akkupack, oder ein Ladeteil eines Handys sein kann.

Nun kann der BlueStack per Bluetooth mit dem Android Handy verbunden werden. Die PIN hierzu lautet 1234.

### <span id="page-4-3"></span>**Konfiguration der BlueSpot App**

Nachdem das BlueStack Modul mit dem Android Handy verbunden wurde wird die BlueSpot App konfiguriert.

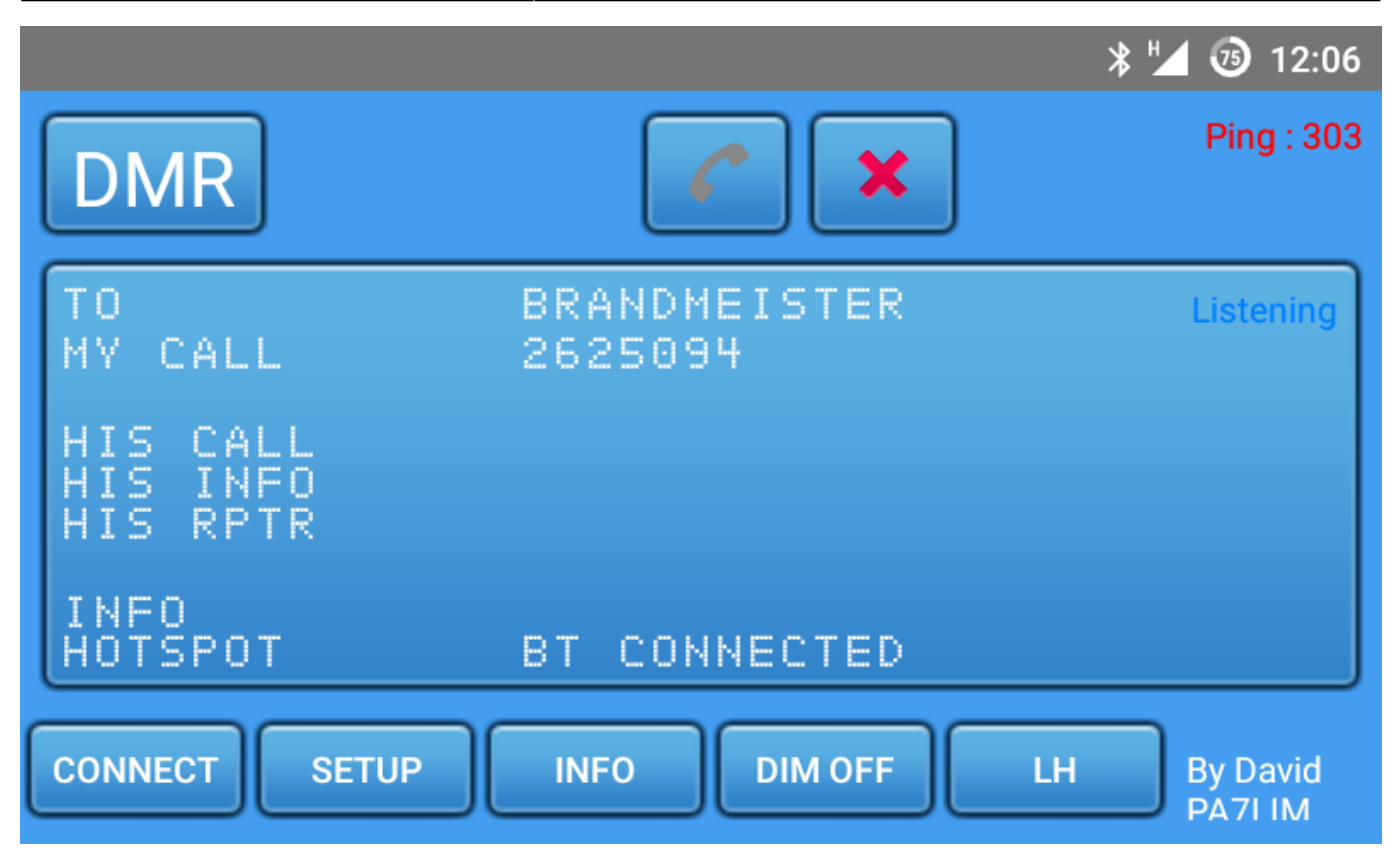

Hierzu tippt man auf den Button "Setup". Es öffnet sich der Konfigurationsdialog.

Es sind Rufzeichen, das Modul für den DSTAR-Hotspot, die DMR ID sowie die Arbeitsfrequenzen, der DMR Master, und gegebenenfalls der Frequenzversatz einzustellen. Über den Schalter "Enable ser2net" sowie Eintragung der passenden IP-Adresse des ser2net-Servers kann man eine serielle Schnittstelle auf einem entfernen Rechner ansprechen.

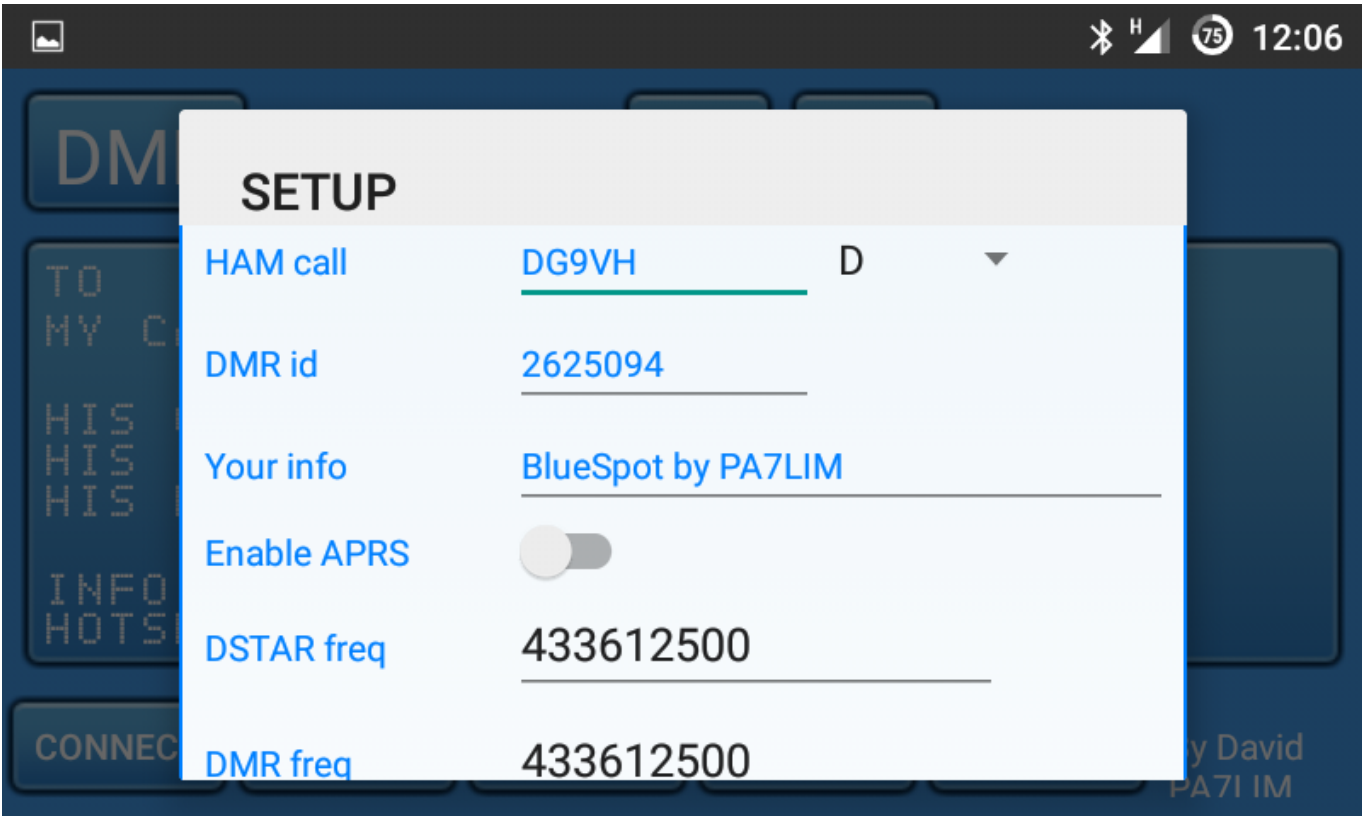

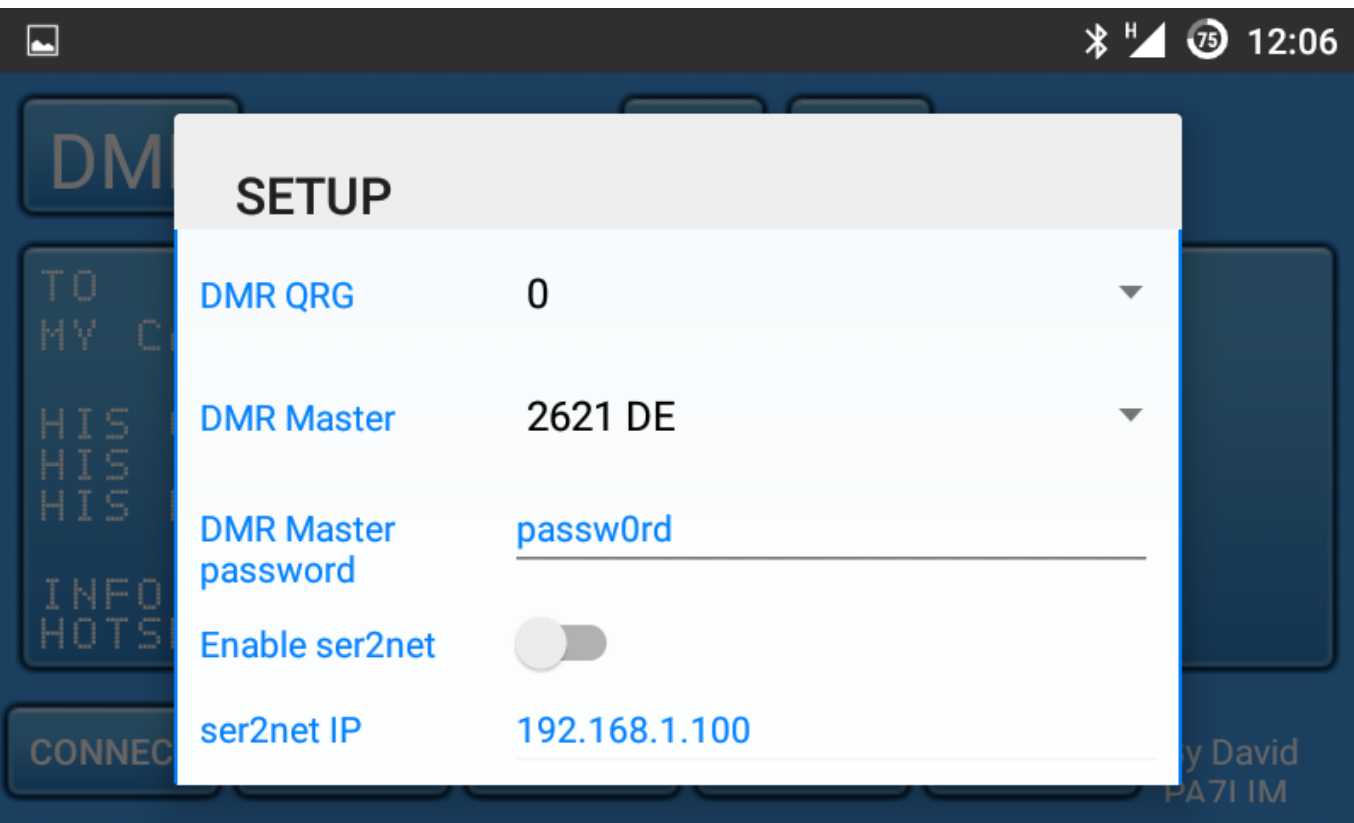

Nach erfolgter Konfiguration kann man den entsprechenden Betriebsmode links oben auswählen und mit einem Tipp auf den Telefonhörer die Verbindung in das entsprechende Netz aufbauen.

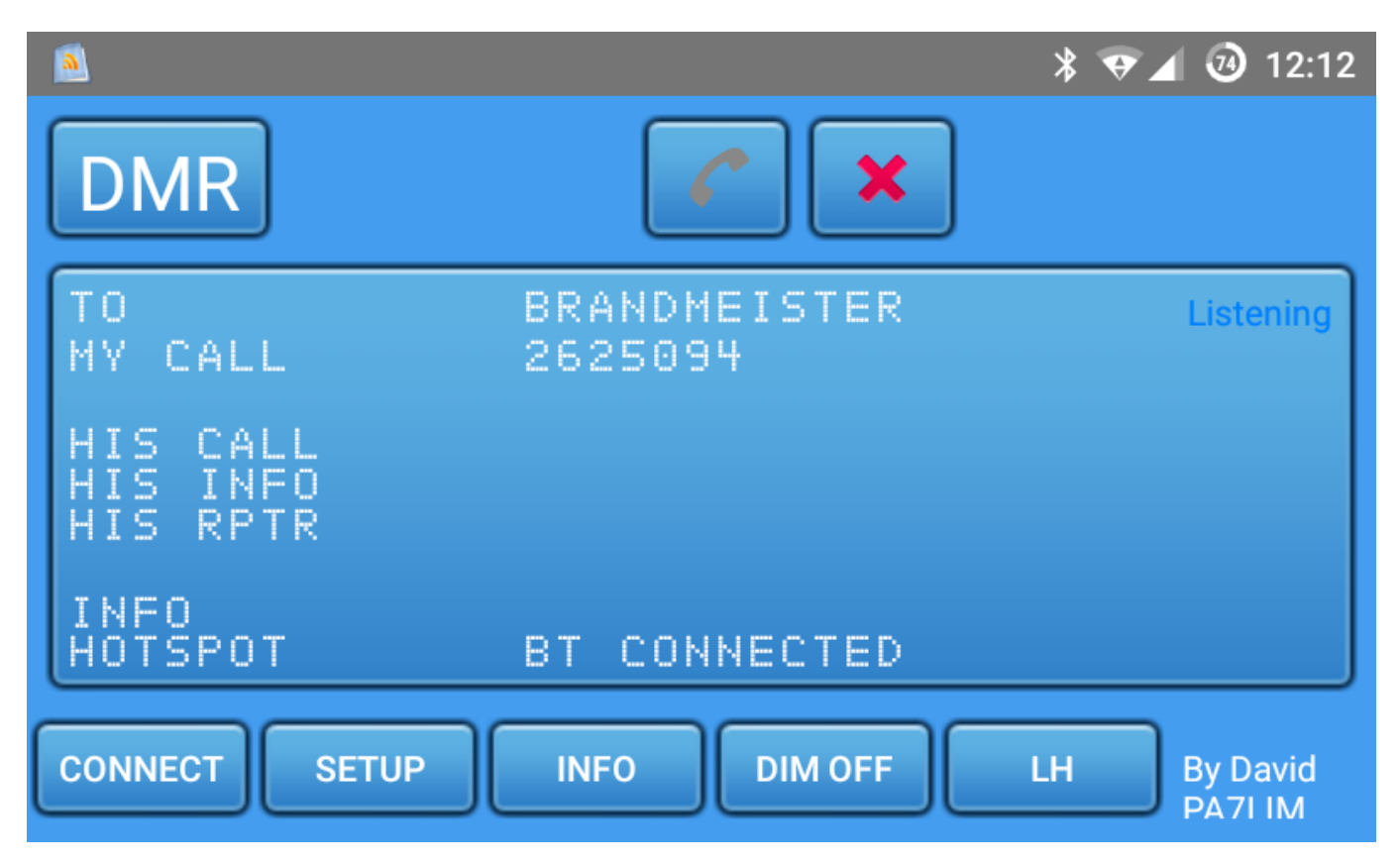

Wenn eingehender Verkehr stattfindet, kann man das auch schön im Display des Handys erkennen.

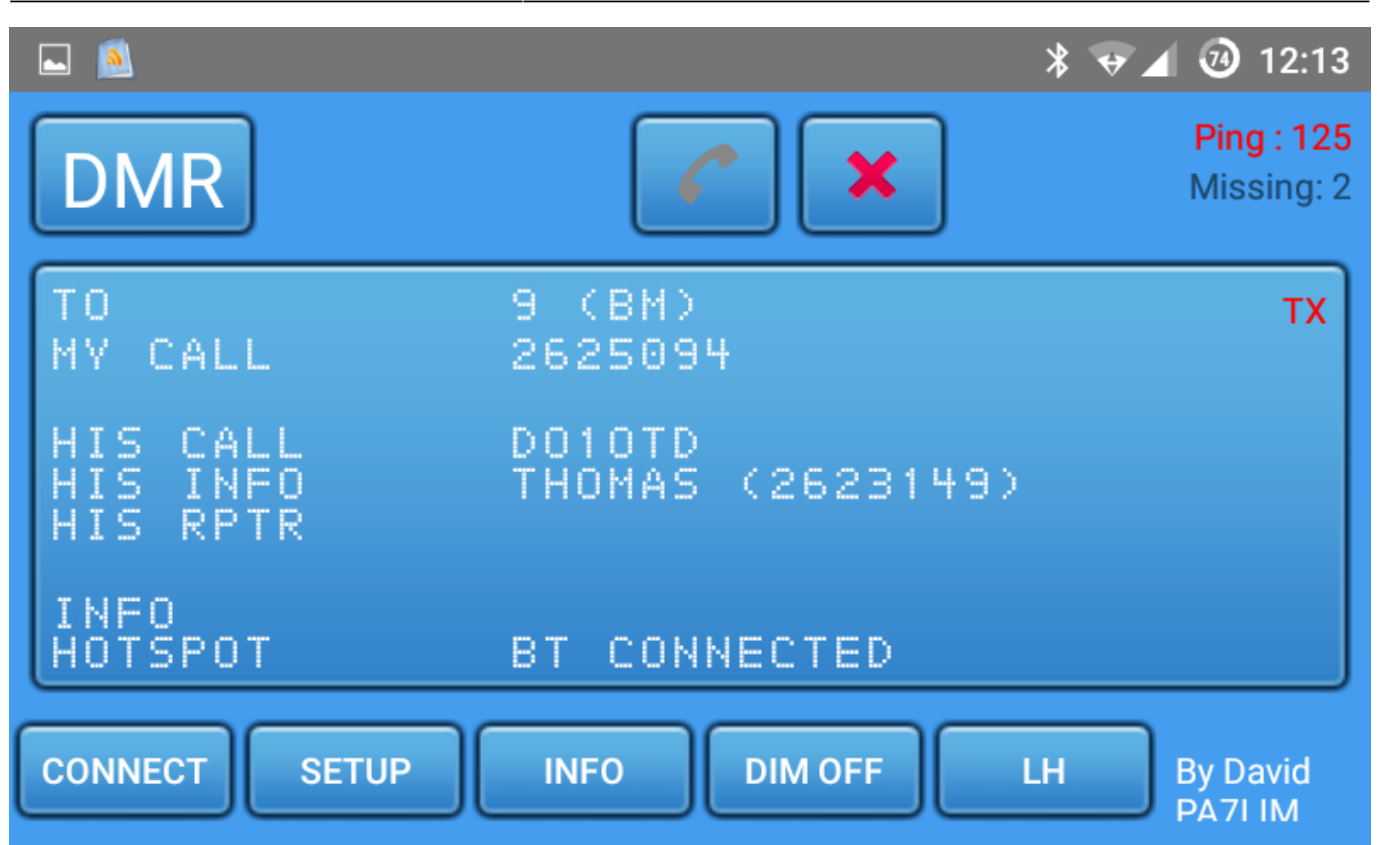

From:

<https://wiki.dg9vh.de/>- **DG9VH Wiki**

Permanent link: **[https://wiki.dg9vh.de/dmr:dvmega:nutzung\\_mit\\_bluespot-app\\_und\\_bluestack\\_micro?rev=1459333334](https://wiki.dg9vh.de/dmr:dvmega:nutzung_mit_bluespot-app_und_bluestack_micro?rev=1459333334)**

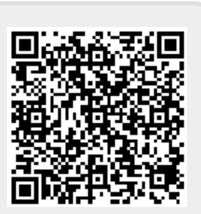

#### Last update: **2016/03/30 12:22**

**[** $\alpha$ ] Ex-sa **inch anders anders bezeichnet**, ist der Inhalt dieses Dokuments unter der folgenden Lizenz veröffentlicht: [CC Attribution-](http://creativecommons.org/licenses/by-sa/4.0/)[Share Alike 4.0 International](http://creativecommons.org/licenses/by-sa/4.0/)